## **3.6.CREAR Y APLICAR ESTILOS DE CELDA**

En Excel, no es necesario aplicar una opción de formato y después otra, sino que es posible aplicar varias a la vez haciendo clic en la galería Estilos de celda (véase la figura 3.11). Algunos de estos estilos son estáticos, mientras que otros son dinámicos y cambian en función del tema aplicado a cada hoja.

| Bueno, malo y neutral                               |                            |                   |                       |                 |                |
|-----------------------------------------------------|----------------------------|-------------------|-----------------------|-----------------|----------------|
| Normal                                              | <b>Ruena</b>               | Incorrecto        | Neutral               |                 |                |
| Datos y modelo                                      |                            |                   |                       |                 |                |
| Cálculo                                             | Celda de co                | Celda vincul      | <b>Entrada</b>        | <b>Notas</b>    | Salida         |
|                                                     | Texto de adv Texto explica |                   |                       |                 |                |
| <b>Títulos y encabezados</b>                        |                            |                   |                       |                 |                |
| Encabezado 4                                        | Titulo                     | Título 1          | Título 2              | <b>Título 3</b> | <b>Total</b>   |
| Estilos de celda temáticos                          |                            |                   |                       |                 |                |
| 20% - Enfasis1                                      | 20% - Énfasis2             | 20% - Enfasis3    | 20% - Énfasis4        | 20% - Énfasis5  | 20% - Enfasis6 |
| 40% - Enfasis1                                      | 40% - Énfasis2             | 40% - Énfasis3    | 40% - Énfasis4        | 40% - Enfasis5  | 40% - Énfasis6 |
| 60% - Énfasis1                                      | 60% - Enfasis2             | $60\%$ - Enfasis3 | 60% - Enfasis4        | 60% - Enfasis5  | 60% - Enfasis6 |
| Enfasis1                                            | Énfasis2                   | Enfasis3          | Énfasis4              | Énfasis5        | Enfasis6       |
| Formato de número                                   |                            |                   |                       |                 |                |
| Millares                                            | Millares [0]               | Moneda            | Moneda <sup>[0]</sup> | Porcentual      |                |
| 澶<br>Nuevo estilo de celda<br>圅<br>Combinar estilos |                            |                   |                       |                 |                |

Figura 3.11. La galería de estilos de celda.

Si necesita un estilo distinto a los predeterminados, puede aplicar manualmente el formato a una celda y guardar la combinación de ajustes como estilo de celda para aplicarlo fácilmente en cualquier otro punto de la hoja.

Para aplicar un estilo a una celda seleccionada:

- 1. En la ficha Inicio, en el grupo Estilos, haga clic en el botón Estilos de celda.
- 2. En la galería de estilos de celda, haga clic en el estilo que desee.

Para crear un estilo de celda basado en el formato de una celda:

- 1. Seleccione la celda que contenga el formato que desee guardar como estilo.
- 2. En la galería de estilos de celda, haga clic en Nuevo estilo de celda.
- 3. En el cuadro de diálogo Estilo, asigne un nombre al nuevo estilo, quite las marcas de los elementos que no desee incluir en el estilo y haga clic sobre Aceptar (véase la figura 3.12).

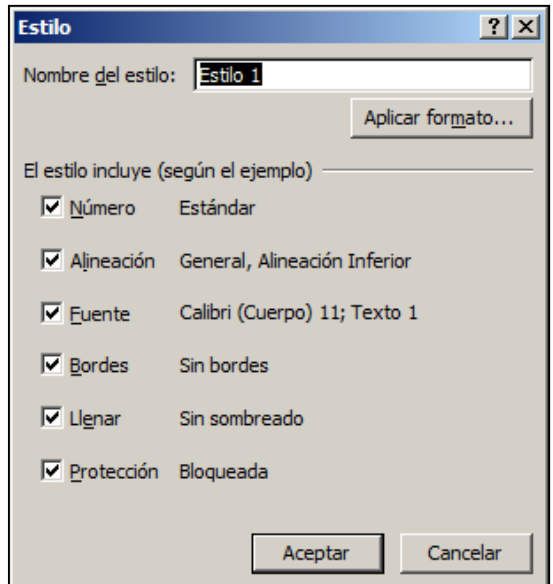

Figura 3.12. El cuadro de diálogo Estilo

Para crear un estilo de calda de cero:

- 1. EN la galería de estilos de celda, haga clic en Nuevo estilo de celda.
- 2. En el cuadro de diálogo Estilo, asigne un nombre al estilo en la casilla Nombre de estilo.
- 3. A continuación, haga clic sobre el botón Aplicar formato. En el cuadro de diálogo Formato de Celdas, dentro de las Fichas Número, Alineación, Fuente, Bordes, Relleno y Proteger, especifique las propiedades del estilo de celda personalizado.
- 4. Haga clic en Aceptar en todos los cuadros de diálogo abiertos.

## **Repaso de Objetivos:**

Antes de terminar este capítulo, asegúrese de que comprende y domina las siguientes destrezas:

- 1.1. Aplicar y modificar formato de las celdas.
- 1.2. Combinar y dividir celdas.
- 1.3. Crear encabezados de títulos y columnas.
- 1.4. Ocultar o revelar filas y columnas.
- 1.5. Gestionar las opciones de configuración de página de las hojas de cálculo.
- 1.6. Crear y aplicar estilos de celda.

## **EJERCICIOS**

En la hoja informe de gastos del libro **FormatoCeldas**, seleccione las celdas A9:K9 y aplíqueles el estilo de celda 20%-Énfasis2. A continuación, cambie el estilo de la fuente y el color de fondo de las celdasA9:K9 y guarde el formato como nuevo estilo de celda.